# 第 2 章 Visual FoxPro 6.0 系统概述

Visual FoxPro 6.0 是以关系模型为基础的 32 位数据库管理系统(DBMS),是适于在 PC 机上使用的小型 DBMS。与大型 DBMS 相比较,它具有操作简单、易学易用的特点,极大地 方便了软件的开发,因而被广泛地使用。

本章介绍 Visual FoxPro 的基础知识,包括 Visual FoxPro 的特点、工作环境、界面组成和 功能;同时介绍系统环境的配置和工作方式,以及系统提供的可视化设计辅助工具,使读者对 Visual FoxPro 的整体环境有一个基本的了解。

# 2.1 Visual FoxPro 的发展、特点、性能指标及文件类型

#### 2.1.1 Visual FoxPro 的发展

数据库管理系统是在操作系统的文件系统基础上发展起来的。在各种 DBMS 中,Fox 系 列产品是我国使用最早且最为广泛的 DBMS, 它经历了从 dBASE 到 FoxBASE、FoxPro、Visual FoxPro 等几个阶段。

| 名称                                                 | 运行环境                  | 公司名称        | 发布时间          |
|----------------------------------------------------|-----------------------|-------------|---------------|
| dBASE, dBASE II, dBASEIII,<br>dBASEIII PLUS, dBASE | <b>DOS</b>            | Ashton-Tate | 1981          |
| FoxBASE 1.0                                        | <b>DOS</b>            | Fox 软件公司    | 1987.2        |
| FoxBASE $+$ (2.00/2.10)                            | <b>DOS</b>            | Fox 软件公司    | 1987.7/1988.7 |
| FoxPro 1.0                                         | <b>DOS</b>            | Fox 软件公司    | 1989          |
| FoxPro 2.0                                         | <b>DOS</b>            | Fox 软件公司    | 1991          |
| $FoxPro$ 2.5                                       | $DOS$ , Windows $3.x$ | 微软公司        | 1993.1        |
| FoxPro 2.6                                         | $DOS$ , Windows $3.x$ | 微软公司        | 1994          |
| Visual FoxPro 3.0                                  | Windows $3.X$         | 微软公司        | 1996.1        |
| Visual FoxPro 5.0                                  | Windows 95            | 微软公司        | 1997.2        |
| Visual FoxPro 6.0                                  | Windows 98            | 微软公司        | 1998.1        |

表 2.1 Visual FoxPro 的发展历史

#### 2.1.2 Visual FoxPro 6.0 的特点

Visual FoxPro 6.0 (VFP) 是 Microsoft 公司推出的新一代全 32 位面向对象的 DBMS, 它 的主要特点表现在以下几个方面。

1.面向对象的程序设计方法

VFP 不仅支持传统的面向过程的程序设计,还支持面向对象的可视化程序设计。借助其 提供的对象模型,具备面向对象的程序设计能力。

2.OLE 技术的应用

VFP 可使用 OLE (Object Linking and Embedding, 对象的链接与嵌入)技术来共享其他

Windows 应用程序的数据,这些数据可以是文本、声音和图像。

3.强大的查询和管理功能

引入了结构化查询语言(SQL),拥有近 500 条命令、200 余条函数,可有效地访问索引 文件中的数据,快速精确地从大批量的记录中检索数据,极大地提高了数据的查询率。

4.方便的应用程序开发工具

VFP 给用户提供了更多且功能更强的多种"向导"、"设计器"和"生成器"工具,使应 用程序的开发更趋简便。利用"向导"一步一步地引导,用户可以快速地建立起一个数据表、 查询或表单;利用"生成器",用户不用编写代码,也能方便地在程序中加入一定的控制功能, 例如可以方便地在所设计的表单中加入一个按钮或列表框等;利用"设计器"的帮助,用户可 以快速地自定义一个表单或报表,从而大大减轻了开发者的负担,使应用程序的开发更加高效。

5.增加的网络功能

VFP 既可用于单机, 也可用于网络环境。它支持客户机/服务器(Client/Server)结构, 提 供了本地和远程视图,允许建立事务处理来控制对数据的共享。除此之外,新增的"Web 发 布"向导可以使用户按照不同的使用要求,将自己的数据库表或自由表转换成为 HTML (超 文本标记语言)文件,并直接发布在相应的 Web 浏览器上。

#### 2.1.3 Visual FoxPro 6.0 的主要性能指标

作为小型数据库管理系统,Visual FoxPro 6.0 主要性能指标如表 2.2 所示。

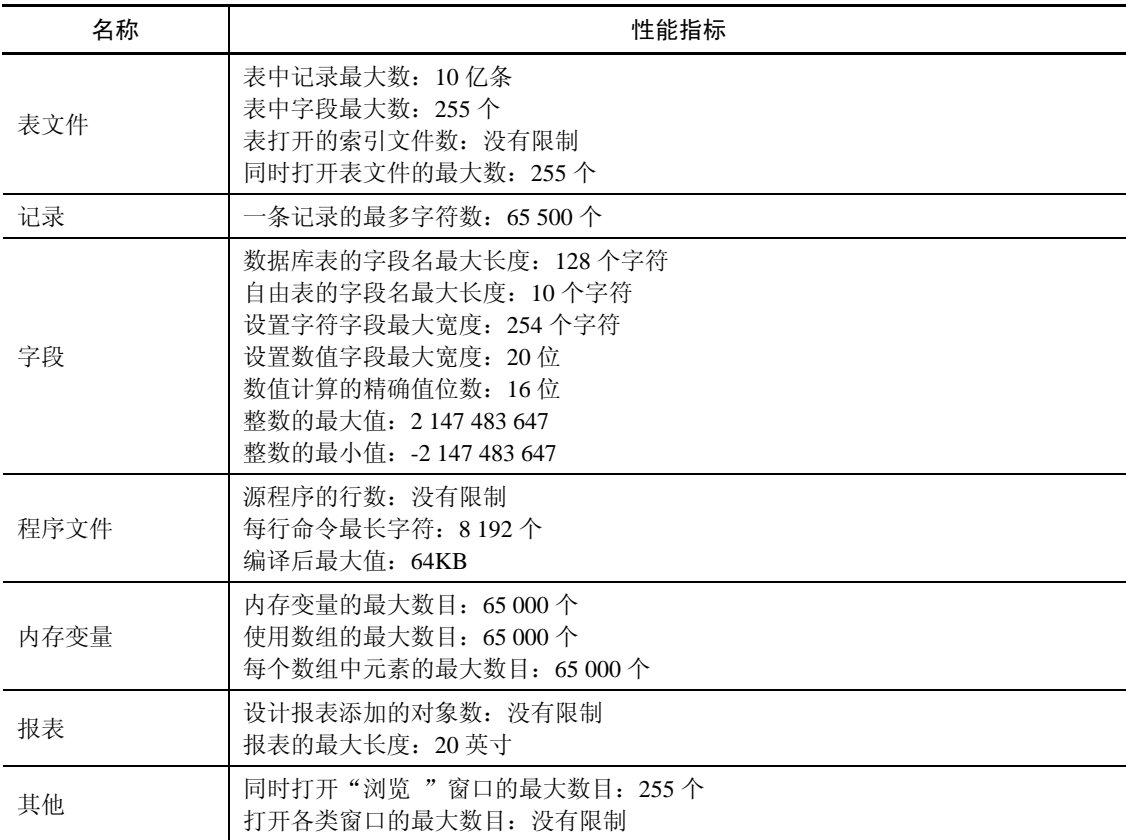

#### 表 2.2 Visual FoxPro 6.0 主要性能指标

#### 2.1.4 Visual FoxPro 6.0 的文件类型

Visual FoxPro 6.0 的文件类型如表 2.3 所示。

| 扩展名  | 文件类型     | 扩展名             | 文件类型     |
|------|----------|-----------------|----------|
| .app | 生成的应用程序  | .frx            | 报表       |
| .exe | 可执行程序    | .frt            | 报表备注     |
| .pjx | 项目       | 1 <sub>bx</sub> | 标签       |
| .pjt | 项目备注     | .lbt            | 标签备注     |
| .dbc | 数据库      | .prg            | 程序       |
| .dct | 数据库备注    | .fxp            | 编译后的程序   |
| .dcx | 数据库索引    | .err            | 编译错误     |
| .dbf | 表        | .mnx            | 菜单       |
| .fpt | 表备注      | .mnt            | 菜单备注     |
| .cdx | 复合索引     | .mpr            | 生成的菜单程序  |
| .idx | 单索引      | .mpx            | 编译后的菜单程序 |
| .qpr | 生成的查询程序  | .vcx            | 可视类库     |
| .qpx | 编译后的查询程序 | .vct            | 可视类库备注   |
| .SCX | 表单       | .txt            | 文本       |
| .sct | 表单备注     | .bak            | 备份文件     |

表 2.3 Visual FoxPro 6.0 常用的文件扩展名及其关联的文件类型

# 2.2 Visual FoxPro 6.0 安装与使用

#### 2.2.1 Visual FoxPro 6.0 的安装环境

- 1.Visual FoxPro 6.0 系统硬件环境
- (1) 处理器: 486DX/66MHz 以上的处理器。
- (2)内存储器:16MB 以上内存。
- (3)典型安装需 85MB 的硬盘空间,最大安装需 90MB 硬盘空间。
- (4)推荐使用:VGA 或更高分辨率的监视器。
- (5) 除了配置鼠标、键盘和 CD-ROM 外,如果需要接入 Internet, 还需配置 Modem 或 网卡。

2. Visual FoxPro 6.0 软件环境

操作系统:Windows95/98/Me/2000/NT4.0/XP/Vista/7 或更高版本的操作系统。

3. Visual FoxPro 6.0 的安装

安装步骤如下:

- (1)将 VFP 系统光盘插入 CD-ROM 驱动器中。
- (2)采用以下两种方法:

1) 通过"我的电脑"或"资源管理器"找到光盘驱动器上的 setup.exe 文件, 双击该文件 后运行。按照安装向导的进一步提示完成安装即可。

2) 单击 Windows "开始"按钮, 在"开始"菜单中选择"运行"选项, 在打开的"运行" 对话框中键入"光盘盘符:\setup.exe"命令并按"回车"键,运行安装向导,并按照安装向导 的进一步提示完成安装即可。

#### 2.2.2 Visual FoxPro 6.0 的启动与退出

1.Visual FoxPro 6.0 的启动

采用以下两种方法就可以启动 VFP:

(1)单击"开始"按钮,在弹出的"开始"菜单中选择"所有程序"选项,在"所有程 序"菜单中选择"Microsoft Visual FoxPro 6.0"选项。

(2)双击桌面上的 VFP 6.0 快捷图标。

2.Visual FoxPro 6.0 的退出

采用以下几种方法就可以退出 VFP:

- (1)单击主窗口右上角"关闭"按钮。
- (2)按 Alt+F4 组合键。
- (3)在命令窗口中输入 quit 命令,然后按"回车"键。
- (4)从"文件"菜单中选择"退出"命令。
- (5)双击主窗口左上角的控制图标。

#### 2.2.3 引例

VFP 使用方便, 操作灵活, 功能完备, 下面通过一个实例让读者初步了解 VFP 面向对象 的程序设计方法与功能。

【例 2.1】设计一个表单,并在表单上设计一个标签、两个命令按钮。运行表单时屏幕如 图 2.1 所示; 单击命令按钮"显示翻译"后, 屏幕如图 2.2 所示; 在表单的空白处单击后, 其 结果又如图 2.1 所示;若单击"退出"命令按钮,则退出表单的运行状态。

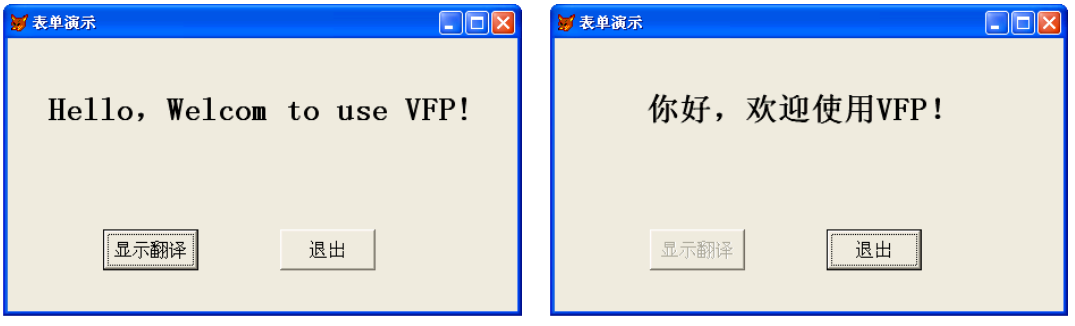

图 2.1 运行表单结果 2.2 图 2.2 单击"显示翻译"按钮后的结果

设计步骤如下:

(1) 启动 VFP: 任选一种启动方式启动 VFP, 启动后的主窗口参见图 2.3。

(2)新建表单:选择"文件"菜单中的"新建"命令,打开"新建"对话框;在"文件 类型"中选择"表单"选项;单击"新建文件"按钮,打开"表单设计器";此时系统同时打 开了"属性"窗口和"表单控件"工具栏,如图 2.4 所示。

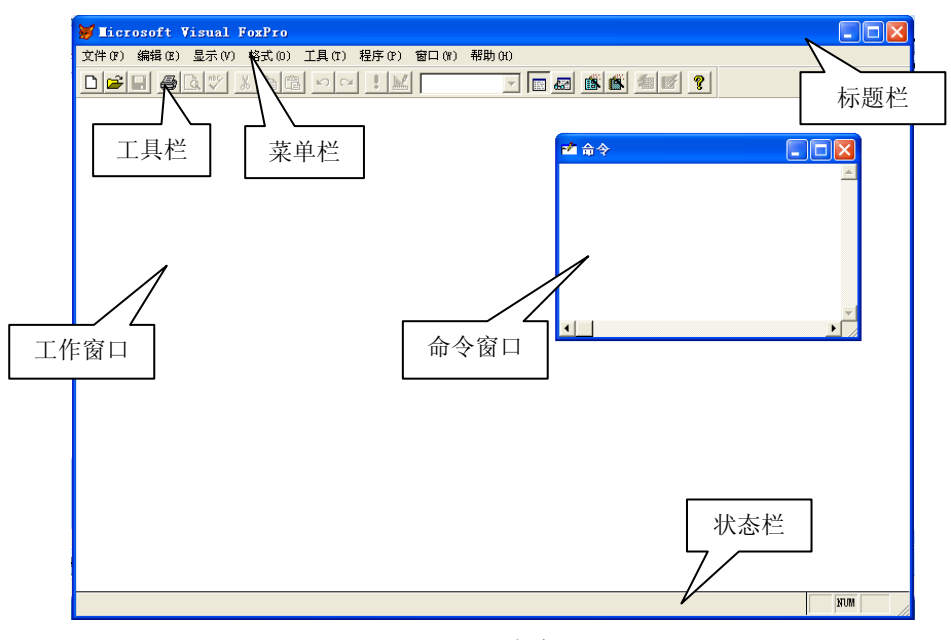

#### 图 2.3 VFP 主窗口

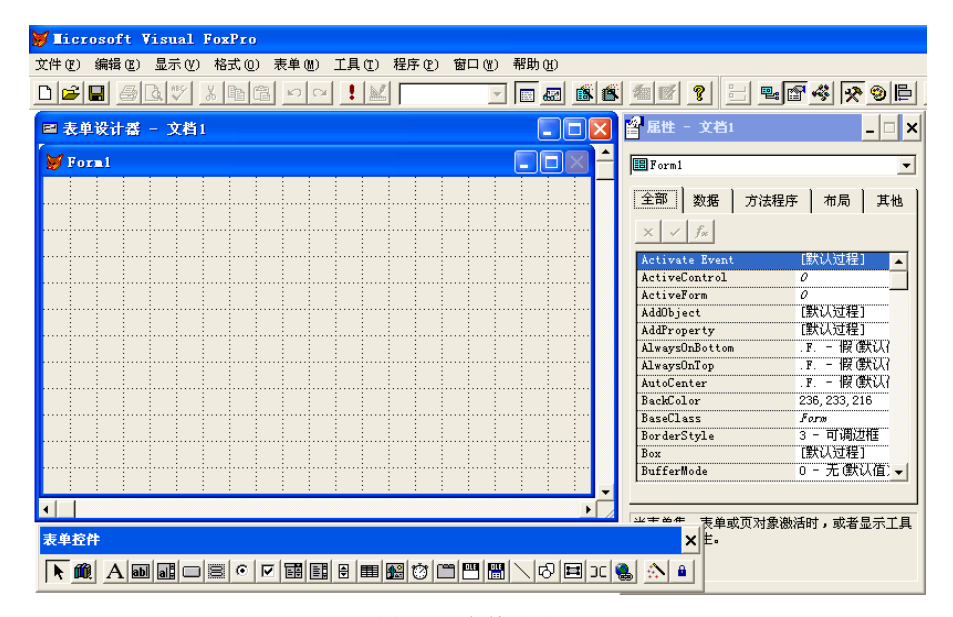

图 2.4 表单设计器

从表单设计器中可以看到,表单的 Name 默认为 Form1。此时, 在同时打开的"属性"窗 口中的"对象"下拉列表中默认的对象为"Form1"。

(3) 制作一个显示"Hello, Welcom to use VFP!"的标签: 在"表单控件"工具栏上单击 "标签"控件,然后在表单 Form1 适当位置单击,就在表单上建立了一个标签,其 Name 默 认为 Label1。此时,在"属性"窗口中的"对象"下拉列表中默认的对象为"Label1"。在属 性窗口中依次设置标签的有关属性,如表 2.4 所示。

| 属性       | 含义             | 设置值                       |
|----------|----------------|---------------------------|
| Caption  | 标题             | Hello, Welcom to use VFP! |
| FontSize | 字号             | 16                        |
| FontBold | 是否采用粗体字        | $\cdot$ T.                |
| AutoSize | 能否随内容自动调整标签框大小 | $\cdot$ T.                |

表 2.4 标签 Label1 的属性设置值

(4) 创建与设置"显示翻译"命令按钮:

1) 在"表单控件"工具栏上单击"命令按钮"控件□, 然后在表单 Form1 话当位置单 击, 就在表单上建立了一个命令按钮, 其 Name 默认为 Command1。此时, 在"属性"窗口中 的"对象"下拉列表中,默认的对象为 Command1。

2)设置命令按钮的 Caption 属性为"显示翻译",然后双击该命令按钮,在打开的代码编 辑窗口中的"过程"列表框中选择 Click 选项,并在代码编辑窗口中输入:

THISFORM.Label1.Caption= "你好,欢迎使用 VFP!" &&注意引号为英文符号

THIS.ENABLED= .F.

以上两条命令的功能是重新设置标签 Label1 的 Caption 值,即翻译其显示内容,然后将该 命令按钮设置为不可用。

(5)创建与设置"退出"命令按钮:

1) 在"表单控件"工具栏上单击"命令按钮"控件□, 然后在表单 Form1 适当位置单 击, 就在表单上又建立了一个命令按钮, 其 Name 默认为 Command2。此时, 在"属性"窗口 中的"对象"下拉列表中默认的对象为 Command2。

2) 设置命令按钮的 Caption 属性为"退出",然后双击该命令按钮, 在打开的代码编辑窗 口中的"过程"列表框中选择 Click 选项,并在代码编辑窗口中输入:

THISFORM.RELEASE

这条命令的功能是释放表单,退出表单运行。

(6)设置表单。

单击 Form1 表单, 此时在"属性"窗口中的"对象"下拉列表中, 默认的对象为 Form1, 设置表单的 Caption 属性为"表单演示",然后双击表单 Form1, 在打开的代码编辑窗口中的 "过程"列表框中选择 Click 选项,并在代码编辑窗口中输入:

THISFORM.Label1.caption= "Hello, Welcom to use VFP!"

THISFORM.Command1.ENABLED= .T.

这两条命令的功能是, 设置标签 Label1 的 Caption 值为 "Hello, Welcom to use VFP!", 然后将该命令按钮设置为可用,即恢复表单的初始状态。

(7)保存表单。

单击常用工具栏上的"保存"按钮,保存该表单(例如保存表单的文件名为"引例",其 文件扩展名为.SCX)。

(8)运行调试表单。

单击常用工具栏上的红色运行按钮 | (也可用菜单来运行), 进入运行表单的界面, 如图 2.1 所示。

(9)操作表单。

在运行表单的界面上单击"显示翻译"按钮,可看到表单上的"Hello,Welcom to use VFP!"

变为"你好,欢迎使用 VFP!",同时"显示翻译"命令按钮为不可用(如图 2.2 所示);在图 2.2 所示表单的的空白处单击,表单界面恢复到图 2.1 所示的初始状态。若想退出表单,可单 击"退出"按钮。

通过以上例子可看出,在VFP中进行Windows设计时,只需对操作对象的属性(如Caption、 FontSize 等)进行赋值,赋值是在某一操作对象的事件(如选择 Click 选项)中进行。在此, 一个功能只需一条命令即可实现。

#### 2.2.4 Visual FoxPro 6.0 的主界面

当启动 VFP 后,就进入如图 2.3 所示的 VFP 主窗口。

VFP 的主窗口主要由标题栏、菜单栏、工具栏、工作窗口、命令窗口、状态栏六部分组成。 1.标题栏

用于显示 Microsoft Visual FoxPro 并且有三个常用的按钮, 它们是"关闭"按钮 X、"最 大化"按钮 ,"最小化"按钮 ,还有一个控制图标

2.菜单栏(主菜单)

它提供了多种菜单项供用户选择,如图 2.3 所示。每个菜单项都有下拉菜单,下拉菜单又 提供了多个选项供用户使用。VFP 菜单不是静止不变的, 它是一个动态可变的, 根据 VFP 的 当时状态的不同,菜单栏中的选项及各下拉菜单的选项会有一些变化,这将在后续章节中逐一 加以介绍。

3.工具栏

它是由若干个按钮组成,也称为常用工具栏,每个按钮实现一个功能或命令供用户方便 地使用。除常用工具栏以外,VFP 还有若干个其他的工具栏。在编辑相应的文档中,可根据 需要定制、编辑、隐藏、创建工具栏,这将在后续章节中逐一加以介绍。

4.工作窗口

它用于显示用户操作的结果。

5.命令窗口

主窗口内的命令窗口用来输入和显示各种操作命令。当用户在命令窗口中输入正确的命 令并按 Enter 键之后,系统就会执行该命令。另外,当用户采用菜单方式操作时,每当某个操 作完成后,系统也会自动把与该菜单操作对应的命令显示在命令窗口中。

显示在命令窗口中的命令可以被再次执行或者加以修改后再执行,用户只需将插入点光 标置于需要再次执行的命令之中并按 Enter 键即可。此外,右击命令窗口, 在弹出的快捷菜单 中可以对所显示的命令文本进行剪切、复制、粘贴和清除等操作。

与其他 Windows 程序的窗口一样,命令窗口也可以被放大、缩小、关闭或移动。若要显 示或隐藏命令窗口刊采用以下几种方法:

(1) 选择"窗口"菜单中的"命令窗口"命令,可显示命令窗口;选择"窗口"菜单中 的"隐藏"命令,可隐藏命令窗口。

(2)单击"常用"工具栏中的"命令窗口"按钮,可显示或隐藏命令窗口。

(3)按 Ctrl+F2 组合键可以显示命令窗口,按 Ctrl+F4 组合键可以隐藏命令窗口。

6.状态栏

显示当前的状态和对用户有用的信息。

# 2.3 Visual FoxPro 的工作方式和命令结构

#### 2.3.1 Visual FoxPro 的工作方式

Visual FoxPro 工作方式主要分为两类:一类为交互式工作方式,包括在命令窗口直接执 行和用菜单或工具栏按钮执行命令;另一类为自动化工作方式,它包括用编写的程序、各种生 成器等自动生成程序后进行执行。在解决某一个问题时,两种工作方式中一种或两种方式结合 使用都可以得到同一结果。这两种工作方式为不同层次的用户、不同软件开发的用户提供了方 便的使用方式,用户可根据自身的实际情况进行选择使用。

1.菜单操作

在 Visual FoxPro 6.0 主窗口中,最上面的部分是标题栏。在标题栏中显示了当前应用程序 的名称。在标题栏的下方就是菜单栏和工具栏。

菜单系统是在交互方式下实现人机对话的工具。Visual FoxPro 6.0 主界面顶端的菜单栏实 际上是各种操作命令的分类组合,其中包括 8 个下拉菜单项:文件(F)、编辑(E)、显示(V)、 格式(O)、工具(T)、程序(P)、窗口(W)和帮助(H)。了解系统功能之后,大多数操作 均可通过菜单方式进行。

在 Visual FoxPro 6.0 的菜单系统中,菜单栏里的各个选项不是一成不变的,当前运行的程 序不同,所显示的横向主菜单和下拉菜单的选项也不尽相同,这种情况称为上下文敏感。例如, 浏览一个数据表时,系统在主菜单上将不出现"格式"菜单,而自动添加"表"菜单,供用户 对此数据表进行追加记录、编辑数据等操作选用;打开一个报表时,主菜单上就会自动添加"报 表"项,可以通过"报表"菜单的选项进行修改该报表内容等操作。

2.工具栏操作

工具栏是菜单命令的快捷形式,Visual FoxPro 6.0 在工具栏中以命令按钮的形式给出了用 户经常使用的菜单命令。默认情况下,Visual FoxPro 6.0

在主窗口中显示的是"常用"工具栏。

如果要显示或隐藏工具栏,可以选择"显示"→"工 具栏"菜单项,弹出"工具栏"对话框,如图 2.5 所示。 在"工具栏"列表框中单击选择需要显示或要隐藏的工 具栏项,然后单击"确定"按钮,便可显示或隐藏指定 的工具栏。

有的工具栏会自动地打开或关闭,例如,当打开"表 单设计器"时,系统会自动打开"表单设计器"工具栏。

3.命令操作

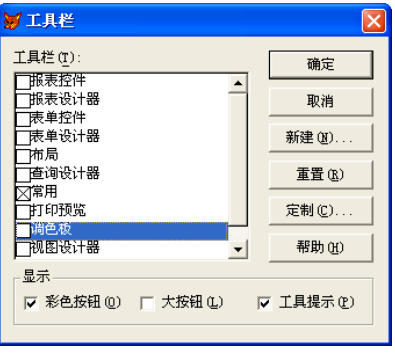

在命令窗口中可以直接键入 Visual FoxPro 6.0 的命

图 2.5 "工具栏"对话框

令,按 Enter 键之后立即执行该命令。Visual FoxPro 6.0 的命令不区分大小写。尽管从菜单中 可以实现大多数命令,但熟悉一些命令对于提高操作速度和编写程序都是很有帮助的。

4.程序方式

VFP 中的程序执行方式是将一组命令和程序设计语句保存到一个扩展名为.PRG 的程序文 件中,然后通过运行命令自动执行这一文件,并将结果显示出来,这种方式在实际的应用中是 最常用、最重要的方式。它不仅运行效率高,而且可重复执行。对于一些不熟悉程序编制的用 户,只要了解程序的运行步骤和运行过程中的人机交互要求,就可以使用程序。

#### 2.3.2 Visual FoxPro 的命令语法规则

在 VFP 的操作过程中, 除了使用菜单操作之外, 主要是通过命令方式操作的, 这些命令 都有固定的格式和语法。

1.命令结构

VFP 有许多命令和函数,每条命令都有确定的格式。命令的一般格式如下:

命令动词 子句

例如,显示当前数据表中记录的命令格式为:

DISPLAY [<范围>] [FIELDS<字段名表>] [FOR/WHILE<条件>] [TO PRINTER/TO FILE]

该命令的动词是 DISPLAY (注意这是一个固定关键字, 不可省略, 可简写), 尖括号<> 和方括号[ ]内的内容都是子句(选择项)。在众多的命令中,有若干命令子句的内容表述的都 是一个意思,下面统一介绍,后面各章节中,同样的内容将不再重复。

(1)命令动词。命令动词通常是某种操作所对应的英文单词,表示要执行的操作。当一 个动词的字母超过 4 个时,从第 5 个字母开始都可以省略。

(2)范围子句。范围子句有以下 4 种选择,可用来规定该命令处理的数据记录范围。

ALL:当前数据表中的所有记录。

NEXT<N>:从当前记录开始的 N 条记录。

RECORD<N>:仅对第 N 条记录。

REST:自当前记录开始的所有记录。

(3)FIELDS 子句。FIELDS 子句用来限定仅对所指定的若干个字段进行操作。一般后面 跟一个字段名表(简称字段表,由一个或多个由逗号隔开的字段名组成)。默认对当前数据表 中所有字段进行操作,但不包括备注型字段和通用型字段。

(4)FOR/WHILE 条件子句。条件子句是在范围短语限定的记录范围内进一步地按指定 条件对记录进行筛选,只有符合条件的记录才能进行指定的操作。这两条子句后面一般跟一个 逻辑表达式<条件>, 其结果值必须为真(.T.)或假(.F.)。

FOR<条件>与 WHILE<条件>的区别在于:前者对指定范围内所有符合条件的记录进行操 作;后者则由当前记录开始顺序对记录按条件进行比较,一旦遇到不符合条件的记录就结束本 命令的执行,而不管后续记录是否符合条件。

应该指出的是:各种命令在结构上除了它们的共性外,还有其特殊性,在使用时仍需要 仔细地加以区别。

2.命令书写规则

- 命令中的英文字母可以大写、小写或大小写混合使用。
- 各种命令均应以命令动词开头,但其后各个短语(或称子句)的顺序可以任意。
- 命令动词和各种短语均可仅用其前面的 4 个字母表示。
- 应该使用一个或多个空格来分隔命令中的各个短语,在<字段表>的各字段名之间则 应该用逗号分开。
- 除汉字之外,命令中的所有符号均应使用半角符号。特别要注意的是,不能使用中文 标点符号。
- 命令中的文件名、内存变量名和字段变量名应避免和 VFP 的保留字重名,以免引起 错误。
- 一条命令的最大长度为 254 个字符,一行写不下时,可在行尾加分号";"作分行符, 然后换行后继续书写。

## 2.4 Visual FoxPro 的编程工具

为了便于应用程序的开发, VFP 提供了三种功能强大的支持可视化设计的编程工具: 设 计器、向导和生成器。

#### 2.4.1 设计器

Visual FoxPro 6.0 设计器是创建和修改应用系统各种组件的可视化工具。使用各种设计器 可使创建表、表单、数据库、查询、报表以及管理数据变得轻而易举。

1.设计器种类

为了完成不同的任务,需要使用不同的设计器,表 2.5 列出了各种设计器的名称和功能。

| 设计器名称   | 功能                                                            |
|---------|---------------------------------------------------------------|
| 表设计器    | 创建并修改数据库表、自由表、字段和索引。可以实现诸如有效性检查和<br>默认值等高级功能                  |
| 数据库设计器  | 管理数据库中包含全部表、视图和关系。该窗口活动时,显示"数<br>据库"菜单和"数据库设计器"工具栏            |
| 报表设计器   | 创建和修改打印数据的报表。当该设计器窗口活动时,显示"报表"                                |
| 查询设计器   | 创建和修改在本地表中运行的查询。当该设计器窗口活动时,显示"查询"<br>菜单和"杳询设计器"工具栏            |
| 视图设计器   | 在远程数据源上运行杳询: 创建可更新的杳询, 即视图。当该设计器窗口<br>活动时,显示"视图设计器"工具栏        |
| 表单设计器   | 创建并修改表单和表单集。当该窗口活动时, 显示"表单"菜单、"表单控<br>件"工具栏、"表单设计器"工具栏和"属性"窗口 |
| 菜单设计器   | 创建菜单栏或弹出式子菜单                                                  |
| 数据环境设计器 | 数据环境定义了表单或报表使用的数据源, 包括表、视图和关系, 可以用<br>数据环境设计器来修改              |
| 连接设计器   | 为远程视图创建并修改命名连接。因为连接是作为数据库的一部分存储的,<br>所以仅在有打开的数据库时才能使用连接设计器    |

表 2.5 Visual FoxPro 6.0 的设计器及其功能

2.设计器调用

设计器可以使用命令方式调用,也可以使用下面三种方法之一调用。

(1) 在项目管理器环境下调用: 利用项目管理器可以快速访问 Visual FoxPro 6.0 的各种 设计器。在"项目管理器"窗口中选择相应的选项卡,选中要创建文件的类型,然后选择"新 建"选项,系统弹出"新建××"对话框,单击"新建"按钮即可打开相应的设计器。

(2)菜单方式调用:从"文件"菜单中选择"新建"选项,或者单击工具栏上的"新建" 按钮,打开"新建"对话框。选择待创建文件的类型,然后单击"新建文件"按钮,系统将自

动打开相应的设计器。同样道理,当打开不同的文件时,系统将同时打开相应的设计器。

(3) 从"显示"菜单中打开: 当打开某种类型的文件时, 在"显示"菜单中会出现相应 的设计器选项。例如,当打开或创建表单、报表或标签时,从"显示"菜单中选择"数据环境" 选项会打开数据环境设计器。当浏览表时,在"显示"菜单中会出现表设计器选项。由于不同 设计器的功能各异,因此它们具有不同的形式。

#### 2.4.2 向导

Visual PoxPro 提供的向导是一种交互式的快速设计工具,它通过一系列的对话框向用户 提示每一个操作步骤,引导用户—步一步地完成各项任务。例如,使用向导可以创建数据库、 建立查询、创建表单、编制报表和创建应用程序框架等。

通常在新建一个文件时,可在出现的"新建"对话框中选择所需创建的文件类型,然后 单击"向导"按钮启动创建该文件的向导。此外,打开主窗口"工具"菜单下的"向导"子菜 单, 也可以直接选择并启动大多数的向导。

向导所能完成的任务一般比较简单,其最大特点是方便快捷。在实际应用中,用户可以 先利用向导创建一个比较简单的任务框架,然后再用相应的设计器进行修改和完善。

Visual FoxPro 提供了 20 多种向导, 表 2.6 列出了各种向导及其主要用途。

| 向导名称            | 主要用途                               |
|-----------------|------------------------------------|
| 表向导             | 创建一个新表, 包含所指定的字段                   |
| 杳询向导            | 创建一个标准的查询                          |
| 本地视图向导          | 用本地数据创建视图                          |
| 远程视图向导          | 用远程数据创建视图                          |
| 交叉表向导           | 用电子数据表的格式显示数据                      |
| 图形向导            | 利用 Microsoft Graph 创建表示 VFP 表数据的图形 |
| 报表向导            | 用一个数据表或视图来创建报表                     |
| 一对多报表向导         | 创建报表, 其中包括一组父表的记录及相关于表的记录          |
| 标签向导            | 用一个数据表或视图来创建标签                     |
| 表单向导            | 创建操作数据的表单                          |
| 一对多表单向导         | 为两个相关表创建表单, 在表单的表格中显示子表的字段         |
| 数据透视表向导         | 从 Visual FoxPro 向 Excel 的数据透视表传送数据 |
| 邮件合并向导          | 创建一个可在字处理器中用于邮件合并的数据源              |
| 数据库向导           | 创建包含指定表或视图的数据库                     |
| 应用程序向导          | 应用 Visual FoxPro 应用程序框架和基础类库创建应用程序 |
| 导入向导            | 从其他应用程序的数据导入到 VFP 表中               |
| Oracle 升迁向导     | 创建 VFP 数据库的 Oracle 版本              |
| SQL Server 升迁向导 | 创建 VFP 数据库的 SQL Server 版本          |
| Web 发布向导        | 在 Web 上发布 VFP 数据                   |
| 安装向导            | 为一个 VFP 应用程序创建安装程序                 |

表 2.6 Visual FoxPro 向导一览表

#### 2.4.3 生成器

生成器是带有选项卡的对话框,用于简化对表单、复杂控件和参照完整性代码的创建和 修改。每个生成器显示一系列选项卡,用于设置选中对象的属性。可使用生成器在数据库表之 间生成控件和表单,设置控件格式和创建参照完整性。表 2.7 列出了各种不同生成器的名称和 功能。

| 生成器名称    | 功能                                                                   |  |  |
|----------|----------------------------------------------------------------------|--|--|
| 表单生成器    | 方便向表单中添加字段,这里的字段用作新的控件                                               |  |  |
| 表格生成器    | 方便为表格控件设置属性, 表格控件允许在表单或页面中显示和操作数据<br>的行与列                            |  |  |
| 编辑框生成器   | 方便为编辑框控件设置属性。编辑框一般用来显示长的字符型字段或者备<br>注型字段,并允许用户编辑文本,也可以显示文本文件或剪贴板中的文本 |  |  |
| 列表框生成器   | 方便为列表框控件设置属性。列表框给用户提供一个可滚动的列表,包含<br>多项信息或选项                          |  |  |
| 文本框生成器   | 方便为文本框控件设置属性。文本框是一个基本的控件,允许用户添加或<br>编辑数据,存储在表中的字符型、数值型或日期型字段里        |  |  |
| 组合框生成器   | 方便为组合框控件设置属性                                                         |  |  |
| 命令按钮组生成器 | 方便为命令按钮组控件设置属性                                                       |  |  |
| 选项按钮组生成器 | 方便为选项按钮组控件设置属性, 选项按钮允许用户在彼此之间独立的几<br>个洗项中洗择一个                        |  |  |
| 自动格式生成器  | 对选中的相同类型控件应用一组样式                                                     |  |  |
| 参照完整性生成器 | 帮助设置触发器,用来控制如何在相关表中插入、更新或者删除记录,确<br>保参照完整性                           |  |  |
| 应用程序生成器  | 如果选择创建一个完整的应用程序,可在应用程序中包含已经创建了的数<br>据库和表单或报表,也可使用数据库模板从零开始创建新的应用程    |  |  |

表 2.7 Visual FoxPro 6.0 生成器

通常在 5 种情况下启动生成器:

- 使用表单生成器来创建或修改表单;
- 对表单中的控件使用相应的生成器;
- 使用自动格式生成器来设置控件格式;
- 使用参照完整性生成器;
- 使用应用程序生成器为开发的项目生成应用程序。

在 VFP 中,根据所操作对象的不同,启动生成器的方式有所不同。启动生成器的常用方 法是选中操作对象,然后右击,在弹出的快捷菜单中选择"生成器"命令。

# 2.5 项目管理器

在开发一个应用系统的过程中往往会产生大量的各种文件及相关文档,一般包括用户界 面、主程序、子程序、菜单、表单、数据库、表、视图等一系列相关的文件。通常还可以包括 查询、报表、用户检索和数据输出等,Visual FoxPro 的项目管理器可以更好地对这些文件进行 管理。

项目是文件、数据、文档和对象的集合,它被保存为以.pjx 和.pjt 为扩展名的文件。通过 项目管理器,可以在应用系统的开发过程中,同时进行各类型文件的建立、修改、删除、编辑 和管理。项目管理器采用可视化与自由导航的方式,组织处理表、表单、数据库、报表、查询 和创建应用程序,让用户非常明确地进行开发与管理工作。

### 2.5.1 项目的创建、打开与关闭

1.创建方法

(1)用菜单创建。

依次操作: 选择"文件"→"新建"菜单命令(或单击常用工具栏中的"新建"按钮), 打开"新建"对话框(如图 2.6 所示), 在"文件类型"栏中选择"项目"单选项, 单击"新 建文件"按钮,打开"创建"对话框(如图 2.7 所示), 在"项目文件"文本框中输入项目名, 默认名为"项目 1.pix", 如输入"学生管理.pix",单击"保存"按钮, 就建立了一个名为"学 生管理"的项目文件,并同时打开"项目管理器"对话框,如图 2.8 所示。

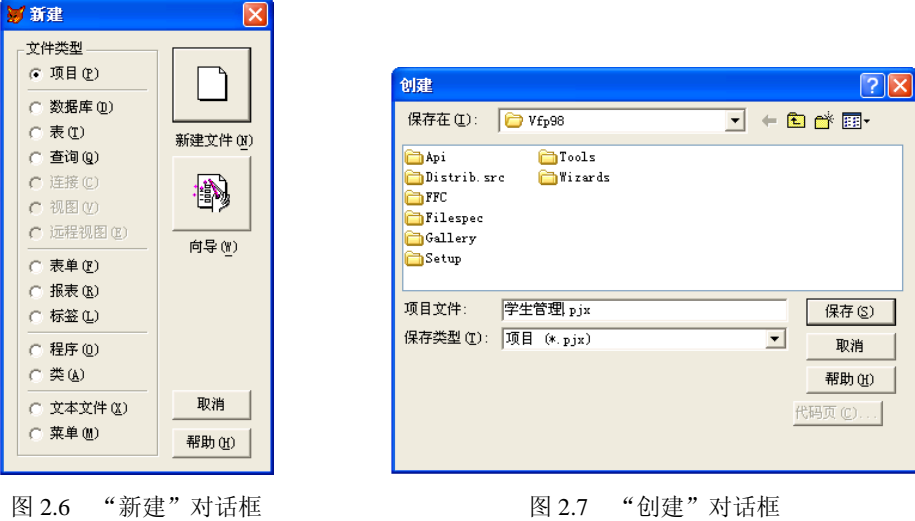

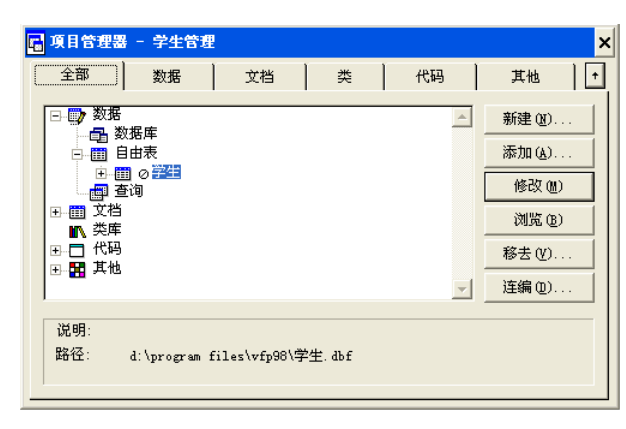

图 2.8 项目管理器

(2)用命令创建。

在命令窗口中输入命令行:

CREATE PROJECT <项目文件名>

在使用以上两种方法后,都可以创建一个新的项目文件,项目文件的扩展名是.pjx。在 VFP 的工作窗口中会出现一个项目管理器来表示项目文件,同时在系统的菜单栏中还会出现 "项目"菜单,提供对项目文件操作的相关命令。

2.项目的打开和关闭

(1)项目的打开。对于已经创建好的项目文件,可以打开使用。选择"文件"→"打开"菜 单命令(或单击常用工具栏中的"打开"按钮),弹出"打开"对话框,在文件列表中选择需要打 开的项目文件,如选择"学生管理.pix"项目文件,单击"确定"按钮,此时项目管理器打开。

(2)项目的关闭。单击"项目管理器"对话框右上角的"关闭"按钮。

#### 2.5.2 项目管理器的界面组成

项目管理器窗口中有 6 个选项卡和 6 个按钮, 如图 2.3 所示。

1.项目管理器中的选项卡

(1)"全部"选项卡。该选项卡包含了其他 5 个选项卡的内容,集中显示该项目的所有 文件。

(2)"数据"选项卡。用于管理项目的所有数据,包括数据库、自由表、查询、视图。

(3)"文档"选项卡。用于管理项目中处理的所有文档,包括表单、报表、标签。

(4)"类"选项卡。用于管理项目中所有自定义类。

(5)"代码"选项卡。用于管理项目中的所有程序,包括程序文件(\*.prg)、API 库(应 用程序编程接口函数)、应用程序文件(\*.app)。

(6)"其他"选项卡。用于管理项目中所用到的其他文件,包括菜单文件、文本文件、 其他文件, 如位图文件(\*.bmp)、图标文件(\*.ico)等。

在各选项卡中,若某项有一个或多个项时,则在其前有加号出现。单击标志前的加号, 可查看此项的列表,此时加号变成减号。单击减号,可折叠展开的列表,减号又变回到了加号。 这种层次结构视图与 Windows 资源管理器的使用是一样的。

2.项目管理器中的按钮

(1)"新建"按钮。用于在项目中新建一个选中类型的文件。

(2)"添加"按钮。用于向项目中添加一个已存在的文件。

(3)"修改"按钮。用于修改在项目中选中的文件。

(4) "浏览"/ "关闭/打开"/ "预览"/ "运行"按钮。

该按钮随选定的对象不同而不同,可以是"浏览"、"关闭/打开"、"预览"和"运行"。下 面分别介绍它们的功能。

- "浏览"按钮:对在项目中选定的表进行浏览。
- "关闭"/"打开"按钮: 关闭或打开一个数据库文件。
- "预览"按钮:对项目中选定的一个报表或标签文件进行打印预览。
- "运行"按钮:用于运行在项目中选定的对象。

(5)"移去"按钮。用于移去、删除在项目中选中的文件。

(6)"连编"按钮。用于将当前项目进行编译、连接,生成一个 APP 文件或一个可独立

执行的 EXE 文件。

#### 2.5.3 项目管理器的使用

#### 1.在项目管理器中创建文件

在项目管理器中先选中文件的类型,然后单击"新建"按钮。如创建一个自由表,可在 "数据"选项卡中选中"自由表"选项,单击"新建"按钮,打开"新建表"对话框(图 2.9), 单击"新建表"按钮,打开"创建"对话框(图 2.10),在"输入表名"文本框中输入一个表 名, 如"学生",单击"保存"按钮即可打开表设计器,此时可以创建表了。

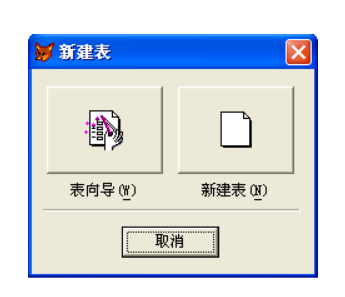

图 2.9 "新建表"对话框 2.10 "创建"对话框

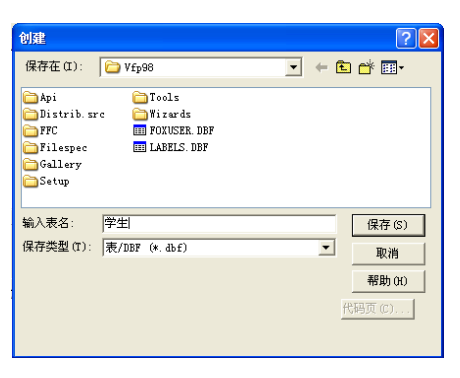

2. 向项目中添加文件

在项目管理器中,先选择文件类型,然后单击"添加"按钮。如向项目中添加已经创建 的自由表,可在"数据"选项卡中选择"自由表"选项,单击"添加"按钮,弹出"打开"对 话框(如图 2.11 所示), 选择"学生.dbf"表, 单击"确定"按钮, 此时可将"学生"表添加 到项目中。

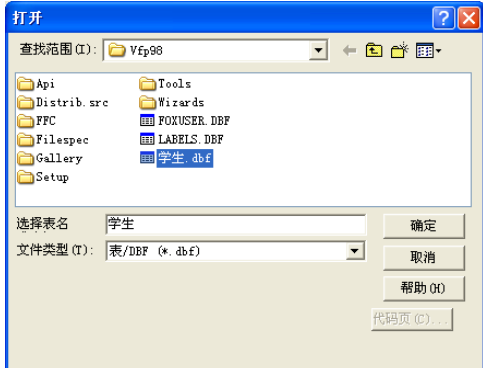

图 2.11 "打开"对话框

3.在项目管理器中修改文件

先选中要修改的文件,再单击"修改"按钮。如要修改自由表"学生.dbf",在"数据" 选项卡中选择"自由表"选项下的"学生"表,单击"修改"按钮(如图 2.12 所示),打开表 设计器。此时可以对"学生"表的结构等进行修改。

4.从项目管理器中移出文件

在项目管理器中,先选中具体要移出的文件,再单击"移去"按钮。如要将"学生"表

移出,可在"数据"选项卡中选择"自由表"下的"学生"表,单击"移去"按钮,打开"移 去确认"对话框(如图 2.13 所示)。若单击"移去"按钮,则只是将学生表从项目中移去,"学 生"表并没有被删除。若单击"删除"按钮,则是将"学生"表从磁盘上删除。

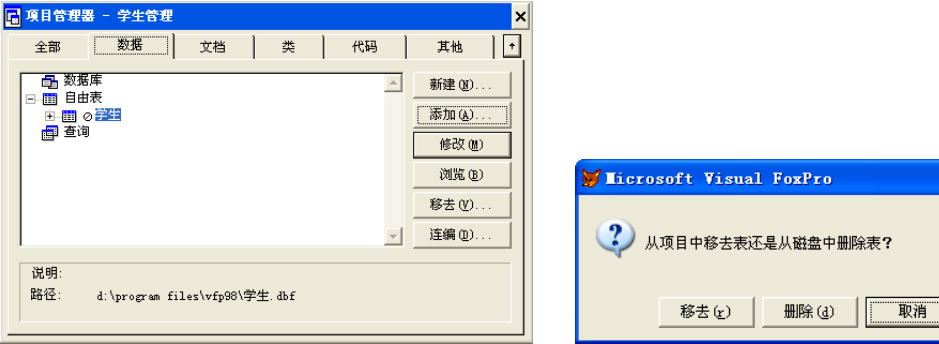

图 2.12 修改"学生"表 [20] 2.13 "移去确认"对话框

#### 2.5.4 运用项目管理器开发应用程序

在开发一个数据库应用系统时,创建一个项目管 理器后,首先通过项目管理器的"新建"和"添加" 命令按钮,把应用系统的各类文件组织在项目中,然 后再对项目中的各类文件进行调试和修改,就可以选 择应用系统中程序运行的起点文件—主文件,这个 文件可以是调用其他程序的主程序,或者是调用其他 表单的主表单。在选择了"主文件"后,就可以使用 项目管理器的"连编"按钮,通过弹出的"连编选项" 对话框(如图 2.14 所示), 把项目文件生成在 VFP 环 境下运行的应用程序,或脱离 VFP 环境可在 Windows 环境下运行的可执行文件。

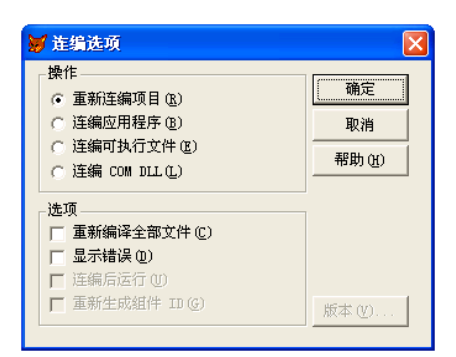

 $xPx$ 

图 2.14 "连编选项"对话框

### 2.6 Visual FoxPro 6.0 系统环境设置

安装完 Visual FoxPro 6.0 之后,系统使用默认值来设置环境。Visual FoxPro 6.0 的配置决 定其外观和行为。在使用 Visual FoxPro 6.0 时, 也可以定制自己的系统环境。环境设置包括主 窗口标题、默认目录、项目、编辑器、调试器及表单工具选项、临时文件存放、拖放字段对应 的控件和其他选项等内容。

#### 2.6.1 使用"选项"对话框进行系统环境设置

Visual FoxPro 6.0 可以使用"选项"对话框或 SET 命令进行附加的配置设定,还可以通过 配置文件进行设置,下面介绍使用"选项"对话框进行设置的方法。

单击"工具"菜单下的"选项"命令,打开"选项"对话框(如图 2.15 所示)。"选项" 对话框中有一系列代表不同类别环境选项的选项卡(共 12 个),在各个选项卡中均可以采用交

互的方式来查看和设置系统环境。

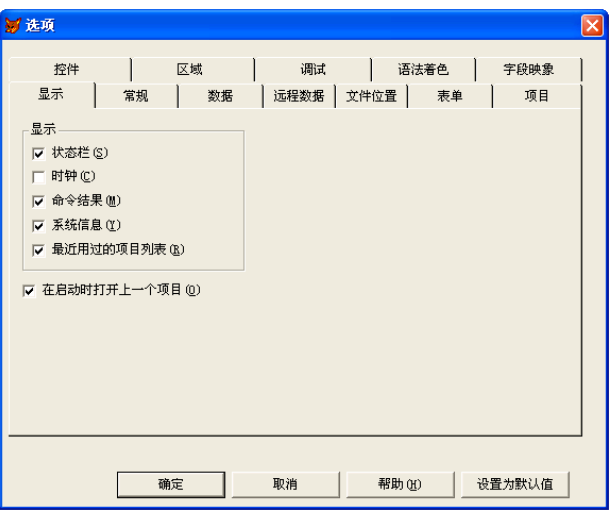

图 2.15 "选项"对话框

下面仅举几个常用的例子来说明其设置方法。

1. 设置日期和时间的显示格式

在"区域"选项卡中,可以设置日期和时间的显示方式。Visual FoxPro 6.0 中的日期和时 间有多种显示方式可供选择。例如,1998年11月23日 17:45:36 在"年月日"显示方式为"98 / 11 / 23, 05:45:36 PM"; "短格式"显示方式为 "1998-11-23, 17:45:36"; "汉语"显示方式 为"1998年11月23日,17:45:36"等,如图 2.16 所示。

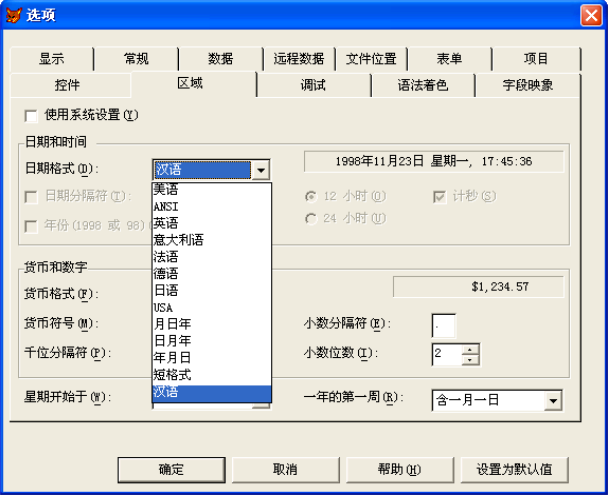

图 2.16 设置日期和时间的显示方式

2.设置默认目录

用户在开发应用系统过程中所创建的各种文件应当与 VFP 系统自有的文件分开存放,这 就需要事先建立自己的工作目录。在"选项"对话框中选择"文件位置"选项卡;在"文件类 型"列表框中选择"默认目录"(如图 2.17 所示);单击"修改"按钮,或者直接双击"默认 目录",弹出"更改文件位置"对话框;在"更改文件位置"对话框中选中"使用默认目录"

复选框,激活"定位默认目录"文本框(如图 2.18 所示);然后直接键入路径,或者单击文本 框右侧的 时按钮,出现"选择目录"对话框,选中文件夹之后单击"选定"按钮,回到"更 改文件位置"对话框后单击"确定"按钮,关闭"更改文件位置"对话框。

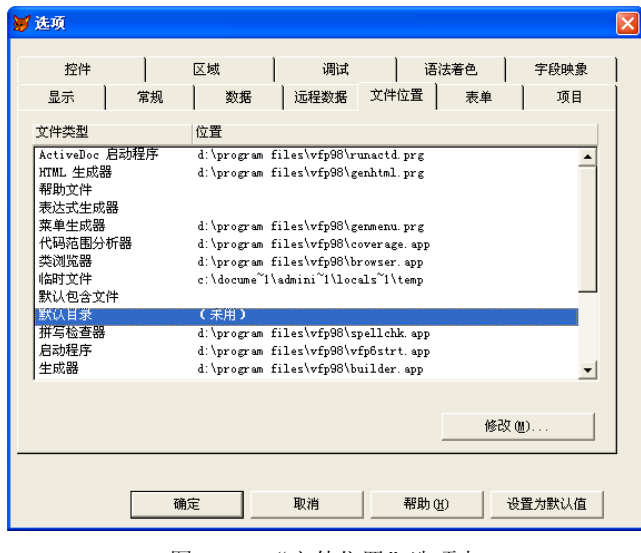

图 2.17 "文件位置"选项卡

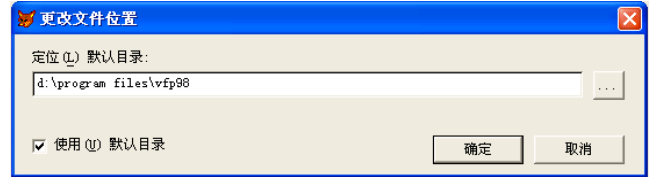

图 2.18 "更改文件位置"对话框

注意: 设置好了默认目录之后, 如果在如图 2.17 所示的 "文件位置"选项卡中单击了 "设 置为默认值"按钮,而后再单击"确定"按钮关闭"选项"对话框,那么该设置一直有效。如 果直接单击"确定"按钮关闭"选项"对话框,那么该设置只在本次启动的 VFP 中有效。

设置默认目录之后,用户在 Visual FoxPro 6.0 中创建的文件将自动保存到该文件夹中,用 户在调用这些文件时,可以省去输入文件路径的麻烦。

#### 2.6.2 使用命令进行系统环境设置

1.设置默认的工作目录

例如,通过 SET 命令设置"D:\学生管理"目录为默认的工作目录,则在命令窗口或程序 中输入:

SET DEFAULT TO D:\学生管理

注意:利用 SET 命令进行的设置是临时设置,退出 VFP 再启动后,这些设置将不起作用。 2.设置日期和时间的显示格式

与日期格式设置有关的 SET 命令主要有以下几个:

(1)设置显示日期时使用分隔符。

格式 1: SET MARK TO "-" **&&设置用"-**"作为日期分隔符

格式 2: SET MARK TO "." **&&设置用"."作为日期分隔符** 若 SET MARK TO 命令中没有指定分隔符, 则恢复使用系统默认的"/"作为分隔符。 (2)设置年份数字位数。 格式 1: SET CENTURY ON  $\&\&\&\forall$  置日期显示格式中年份数为 4 位

格式 2:SET CENTURY OFF &&设置日期显示格式中年份数为 2 位

系统默认设置为 OFF。

(3)设置年(Y)、月(M)、日(D)的显示顺序。

格式: SET DATE TO YMD|MDY|DMY|AMERICAN

功能:用于设置日期显示的格式。各短语对应的日期格式如表 2.8 所示。 系统默认的日期格式为 AMERICAN, 即 MDY。

| 短语                      | 格式       | 短语            | 格式       |
|-------------------------|----------|---------------|----------|
| <b>AMERICAN</b>         | mm/dd/yy | <b>ANSI</b>   | yy.mm.dd |
| <b>BRITISH   FRENCH</b> | dd/mm/yy | <b>GERMAN</b> | dd.mm.yy |
| <b>ITALIAN</b>          | dd-mm-yy | <b>JAPAN</b>  | yy/mm/dd |
| <b>USA</b>              | mm-dd-yy | <b>MDY</b>    | mm/dd/yy |
| DMY                     | dd/mm/yy | <b>YMD</b>    | yy/mm/dd |

表 2.8 各短语对应的日期格式

2.7 小结

本章介绍了 VFP 的主要特点、文件类型及 VFP 运行环境、安装、启动与退出等;介绍了 Visual FoxPro 6.0 初步知识,包括用户界面、工具栏的使用和 Visual FoxPro 6.0 的系统配置, 比较全面地介绍了 Visual FoxPro 6.0 的项目管理器、向导、设计器、生成器的功能以及它们的 使用方法。

通过一个实例,说明 VFP 功能强大、操作方便。

本章要点:

- 1.VFP 的用户操作界面及其 4 种操作方式。
- 2.VFP 的命令格式及书写规则是命令操作的基础。

3.项目管理器是管理、组织应用程序开发过程中,所有文件、数据、文档、对象的有效 工具,它是 VFP 开发工具的控制中心,它具有创建文件、修改文件、删除文件、浏览文件等 功能,最终可以对整个应用程序中的相关各类文件及对象进行测试,统一连编形成\*.app 与\*.exe 文件。关于连编应用将在后面章节中介绍。

### 习题 2

#### 一、单项选择题

1. Visual FoxPro  $6.0 \neq -\uparrow$  ( )。

A.8 位数据库开发系统 B.16 位数据库开发系统

C.32 位数据库开发系统 D.64 位数据库开发系统 2.退出 Visual FoxPro 6.0 的操作方法是( )。 A. 从"文件"下拉菜单中选择"退出"选项 B. 单击"关闭窗口"按钮 C.在"命令"窗口中键入 QUIT 命令,然后按 Enter 键 D. 以上方法都可以 3. 显示与隐藏"命令"窗口的操作是()。 A. 单击"常用"工具栏上的"命令窗口"按钮 B. 通讨"窗口"菜单下的"命令窗口"选项来切换 C.直接按 Ctrl+F2/Ctrl+F4 组合键 D.以上方法都可以 4.下面关于工具栏的叙述,错误的是( )。 A.可以创建用户自己的工具栏 B.可以修改系统提供的工具栏 C. 可以删除用户创建的工具栏 D. 可以删除系统提供的工具栏 5. 在"选项"对话框的"文件位置"选项卡中可以设置()。 A. 表单的默认大小 **B. 默认目录** C.日期和时间的显示格式 D.程序代码的颜色 6.项目管理器的"数据"选项卡用于显示和管理( )。 A.数据库、自由表和查询 B.数据库、视图和查询 C.数据库、自由表、查询和视图 D.数据库、表单和查询 7.项目管理器的"文档"选项卡用于显示和管理( )。 A.表单、报表和查询 B.数据库、表单和报表 C.查询、报表和视图 D.表单、报表和标签 8. 要启动 Visual FoxPro 6.0 的向导, 可以()。 A.打开"新建"对话框 B.单击工具栏上的"向导"图标 C.从"工具"菜单中选择"向导"选项 D. 以上方法均可以 9.项目文件的扩展名是( )。 A. .PJX B. .DBF C. .OPR D. .DBC 10.项目管理器对资源文件进行管理时,不能完成( )。 A.修改 B.复制 C.移去 D.删除 11.项目管理器中的"数据"选项卡可以管理( )。 A. 程序 B. 查询 C. 数据表 D. 内存变量 12.项目管理器中的"文档"选项卡可以管理( )。 A. 数据库 B. 查询 C. 表单 D. 内存变量 13."选项"对话框的"区域"选项卡用于显示和管理( )。 A. 默认目录 **B. 表单的默认大小** C.程序代码颜色 D.日期和时间的显示格式 14. 用户启动 Visual FoxPro 6.0 后,若要退出回到 Windows 环境,可在"命令"窗口输

入( )。

A.QUIT B.EXIT C.CLOSE D.CLOSE ALL

二、填空题

1. 当在 Visual FoxPro 6.0 中打开不同的文件时,系统将自动调用相应的\_\_\_\_\_\_\_\_\_来打开 它们。

2.安装 Visual FoxPro 6.0 之后,要添加或删除 Visual FoxPro 6.0 的某些组件时,应当启 动 Windows 的 程序。

3.安装完 Visual FoxPro 6.0 之后,系统自动用一些默认值来设置环境。要定制自己的系 统环境,应单击\_\_\_\_\_\_\_\_菜单下的\_\_\_\_\_\_\_\_命令。

4. 打开"选项"对话框之后,要设置日期和时间的显示格式,应当选择"选项"对话框 的\_\_\_\_\_\_\_\_选项卡。

5. 项目文件的扩展名是\_\_\_\_\_\_\_\_。

6.扩展名为.PRG 的程序文件在项目管理器的\_\_\_\_\_\_\_\_选项卡中显示和管理。

7. 项目管理器的"移去"按钮有两个功能:一是把文件\_\_\_\_\_\_\_, 二是把文件\_\_\_\_\_\_\_。

8.从系统软件开发的角度看,要组织管理应用系统的数据及其他资源,最好使用 \_\_\_\_\_\_\_\_。

9.在项目管理器中,有\_\_\_\_\_\_\_\_、\_\_\_\_\_\_\_\_、\_\_\_\_\_\_\_\_、\_\_\_\_\_\_\_\_、\_\_\_\_\_\_\_\_和\_\_\_\_\_\_\_\_ 六个选项卡。

### 三、思考题

- 1. Visual FoxPro 6.0 用户界面的操作方式有哪些? 各有什么特点?
- 2. Visual FoxPro 6.0 主要提供了哪几种设计工具?
- 3.在使用 Visual FoxPro 6.0 命令时,应注意哪些规则?